## Opening simVITRO

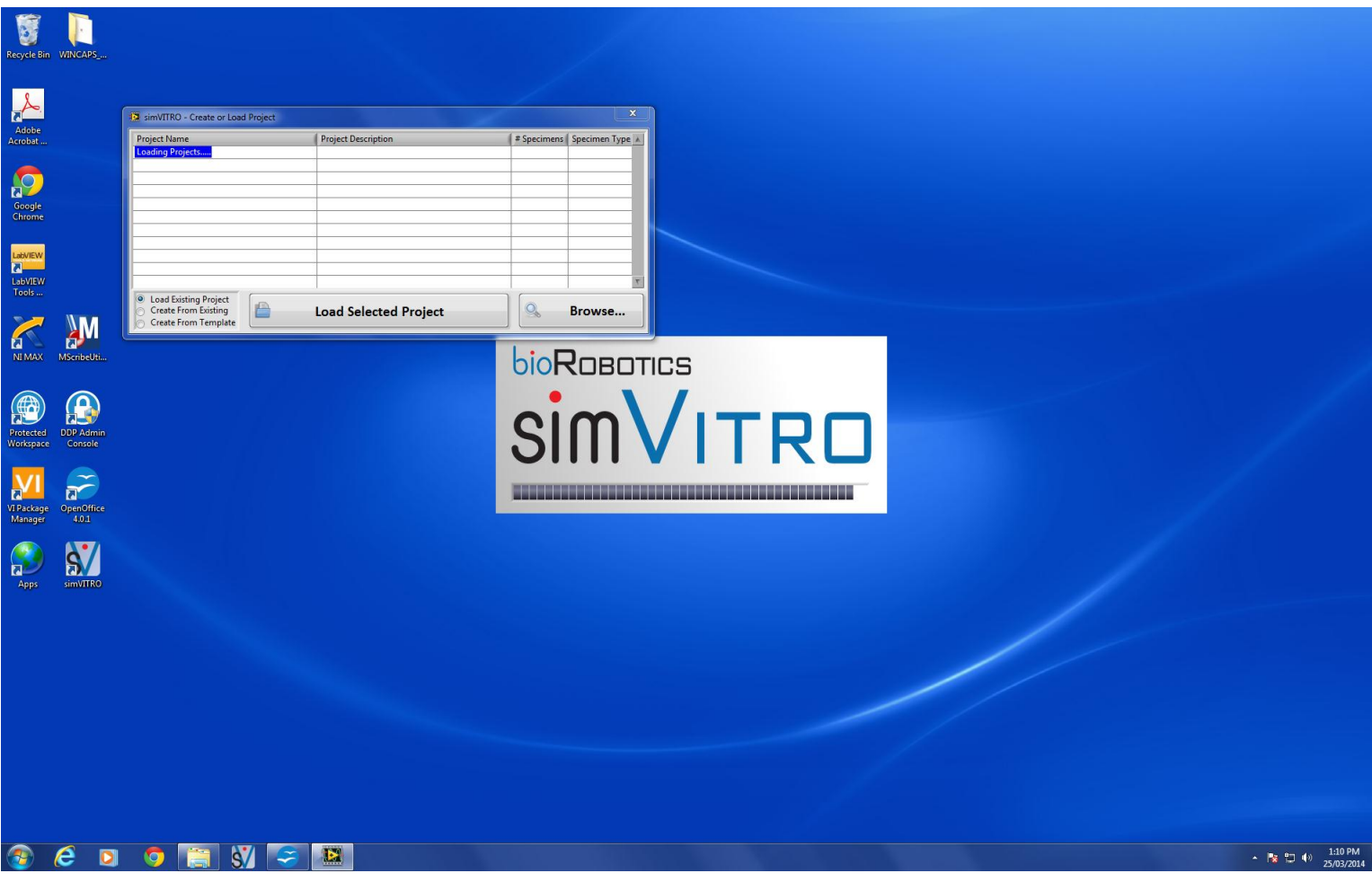

- Loading a project
	- Load existing project
		- Used most often (when testing a new specimen in an existing project
		- Click browse and navigate to project file
	- Create from existing project
	- Create from template

reate From Existing.

**Create From Template** 

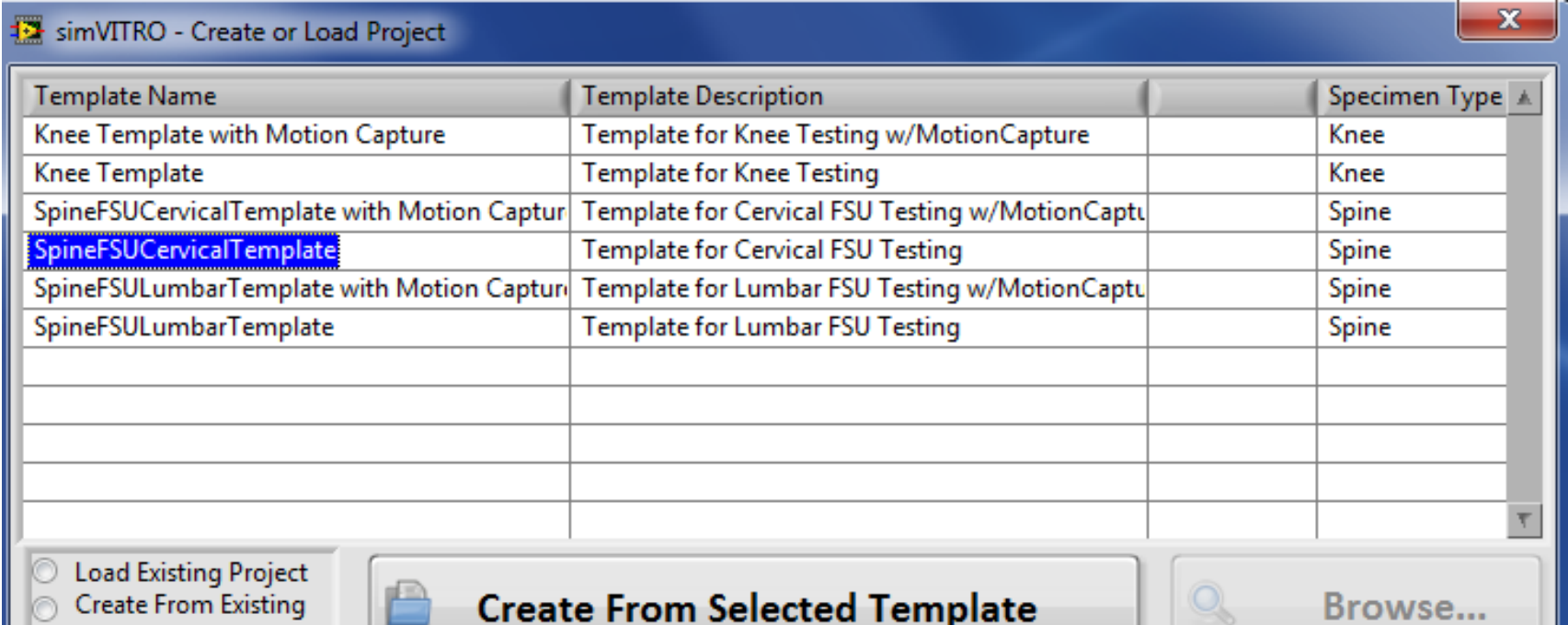

- When creating a new project, the following screen will appear
- Project Name and Project Description must be filled in
- A project folder will be created within D:\simVITRO

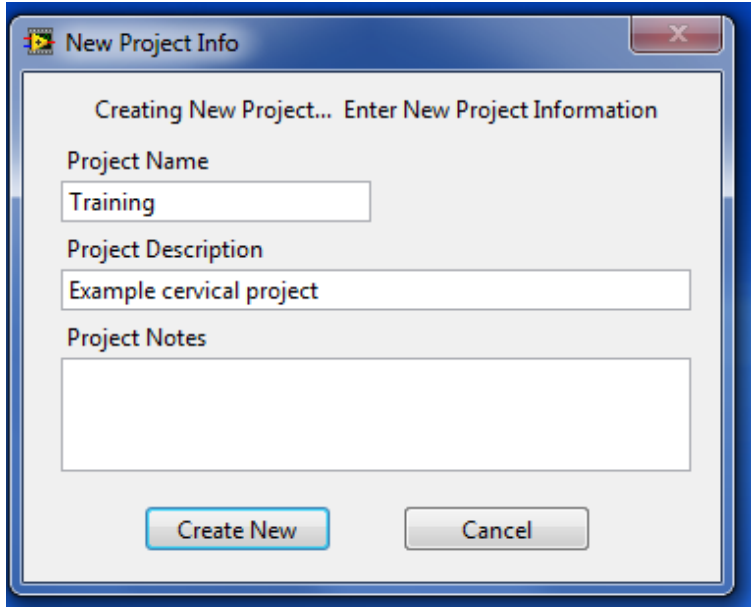

• Setup manager

**CDOMWEI** 

- Load a specimen or create a new one
- After creating a new specimen, a folder will be created within the project folder

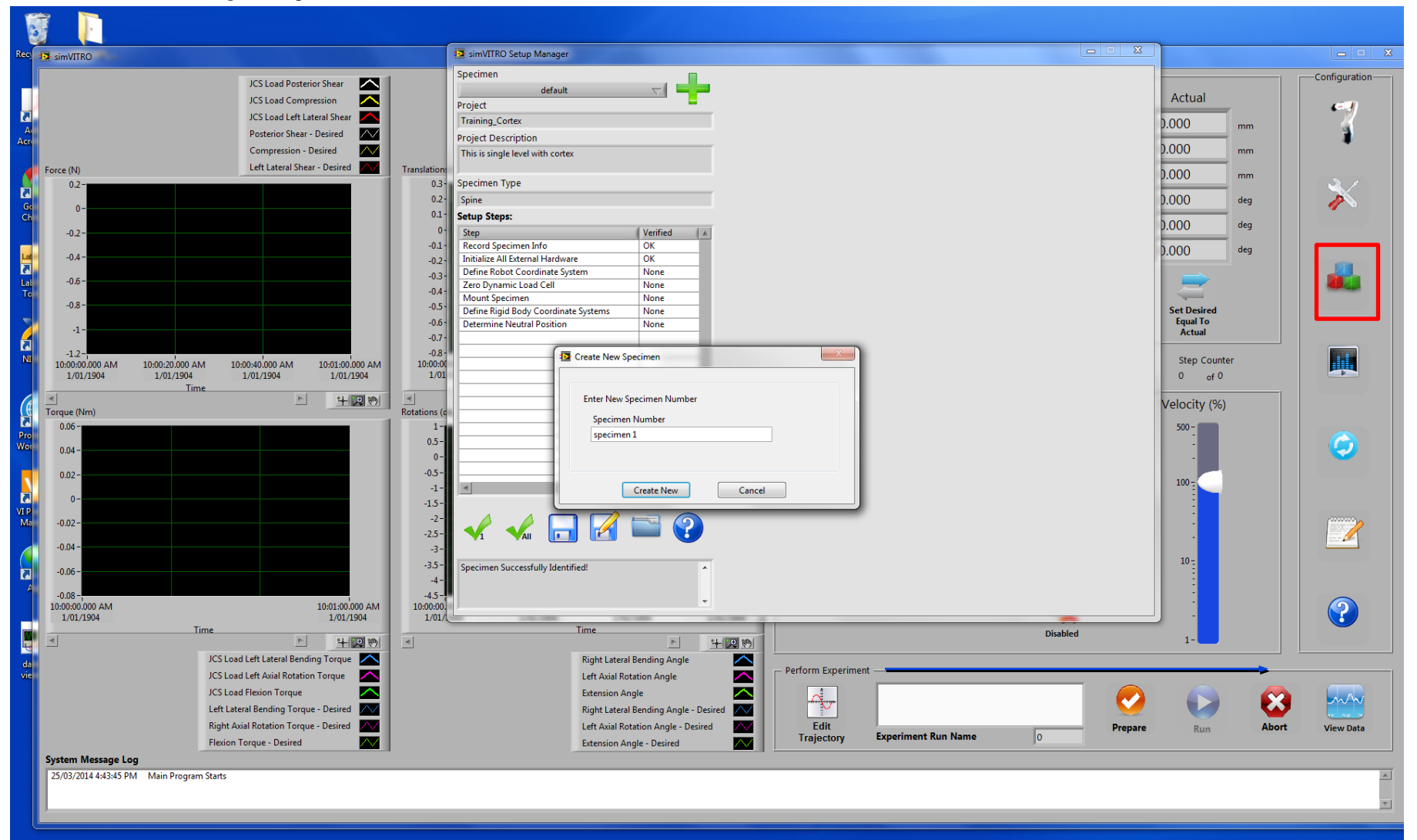

- Setup Record Specimen Info
	- Click the check 1 on the bottom left when completed

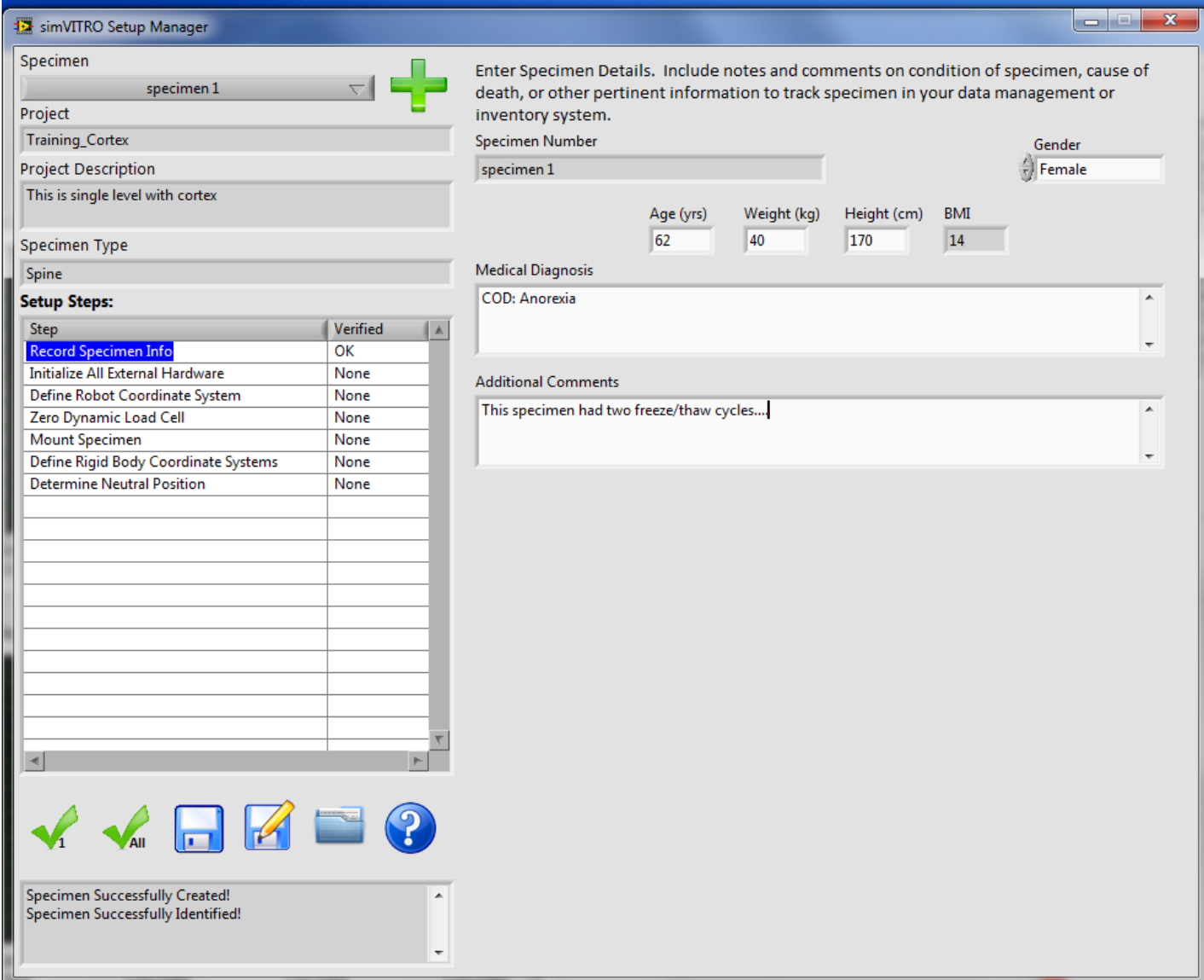

- Setup Initialize all external hardware
	- All position sensors must be configured (microscribe and motion analysis)
	- Click the blue question mark for instructions

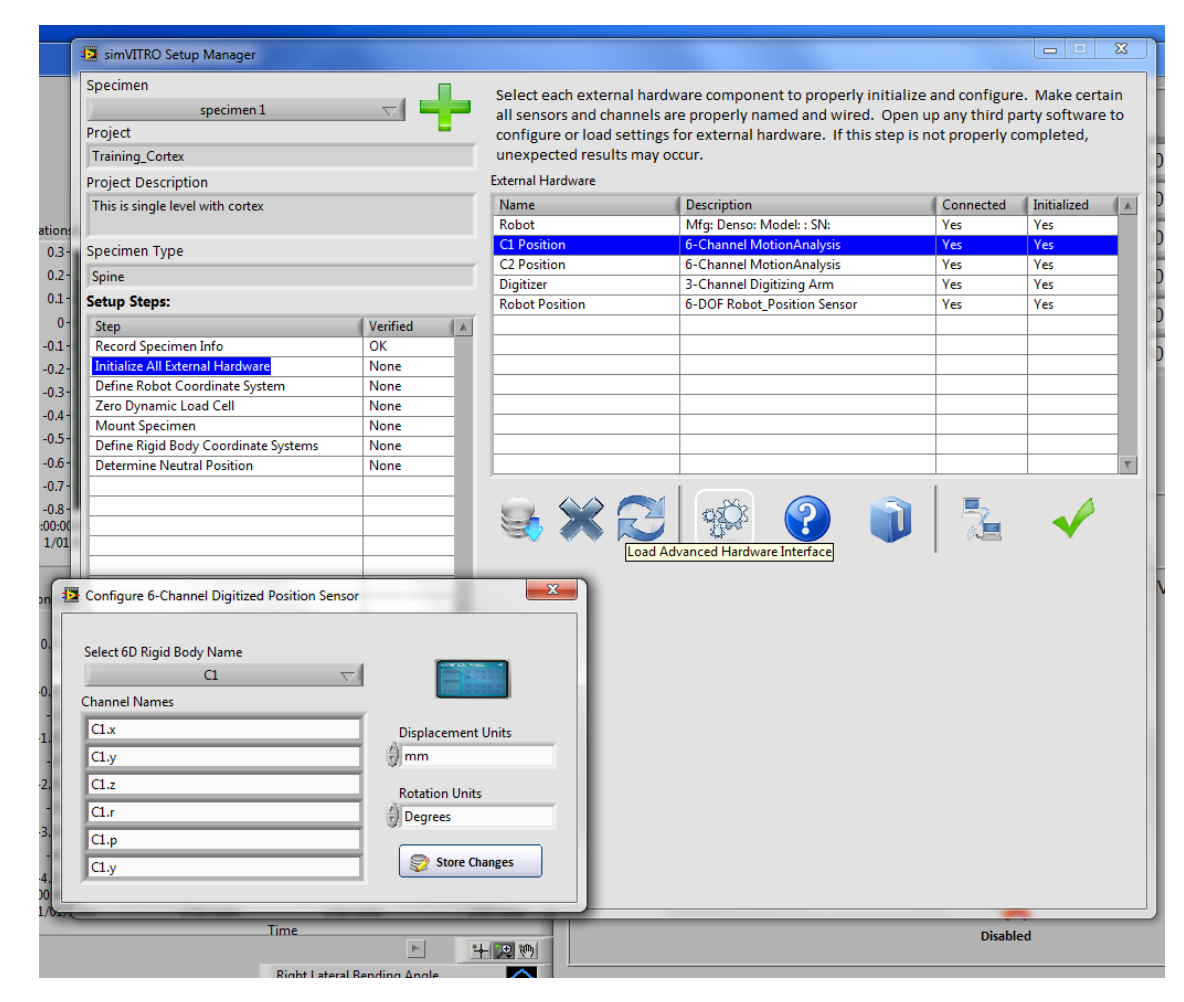

- Setup Initialize all external hardware
	- After configuring the sensors, select all of them and click the connect button
	- If they all connect successfully, click the check button next to the connect button
	- Then click the check 1 button the bottom left

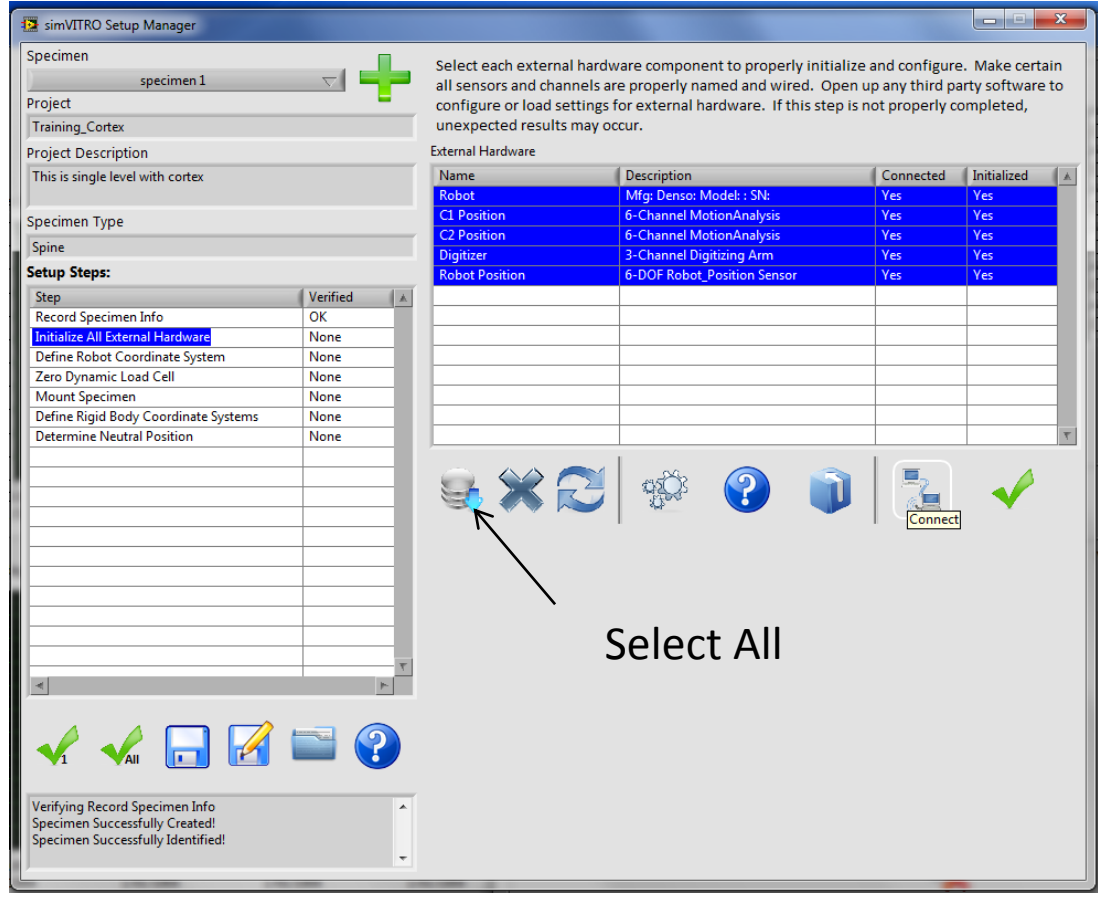

- Setup Define Robot position
	- Select the point and the robot will move to the corresponding position
	- . Place the microscribe tip on the divot below the robot endeffector and record a point
	- When finished recording all points, click the calculator and then the check 1 button

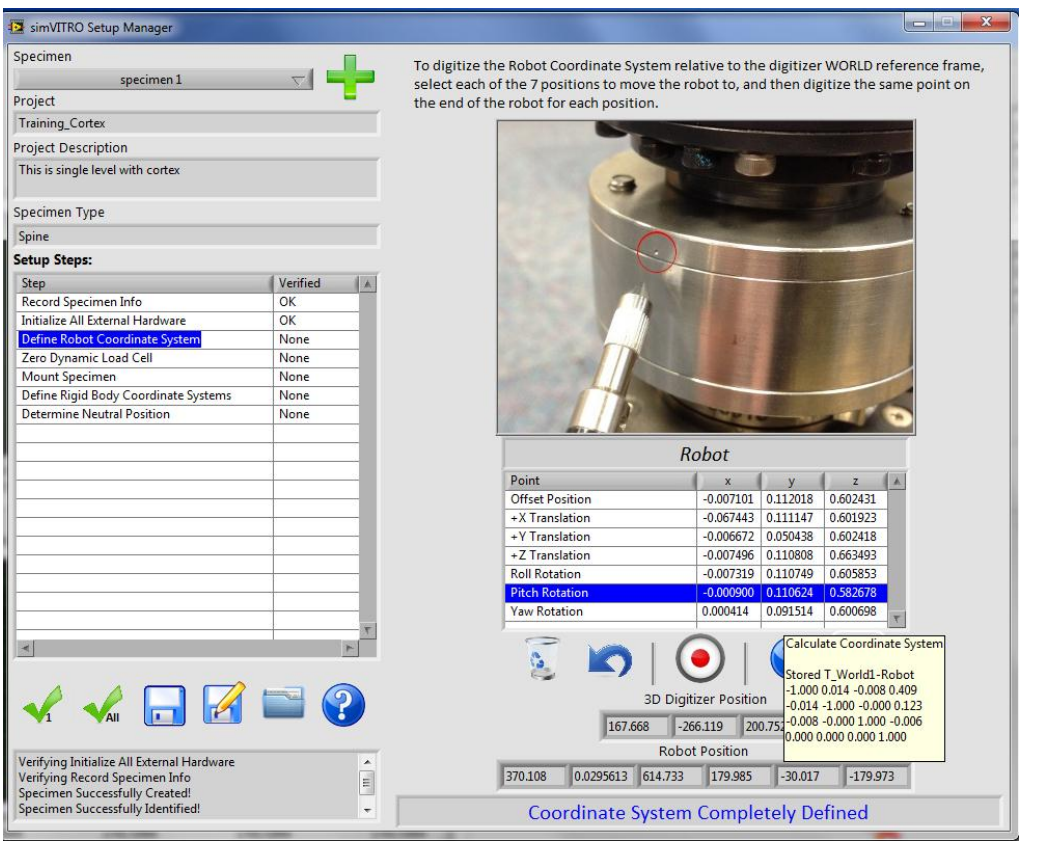

- Setup Zero Dynamic Load Cell
	- Choose Robot and select the actuator

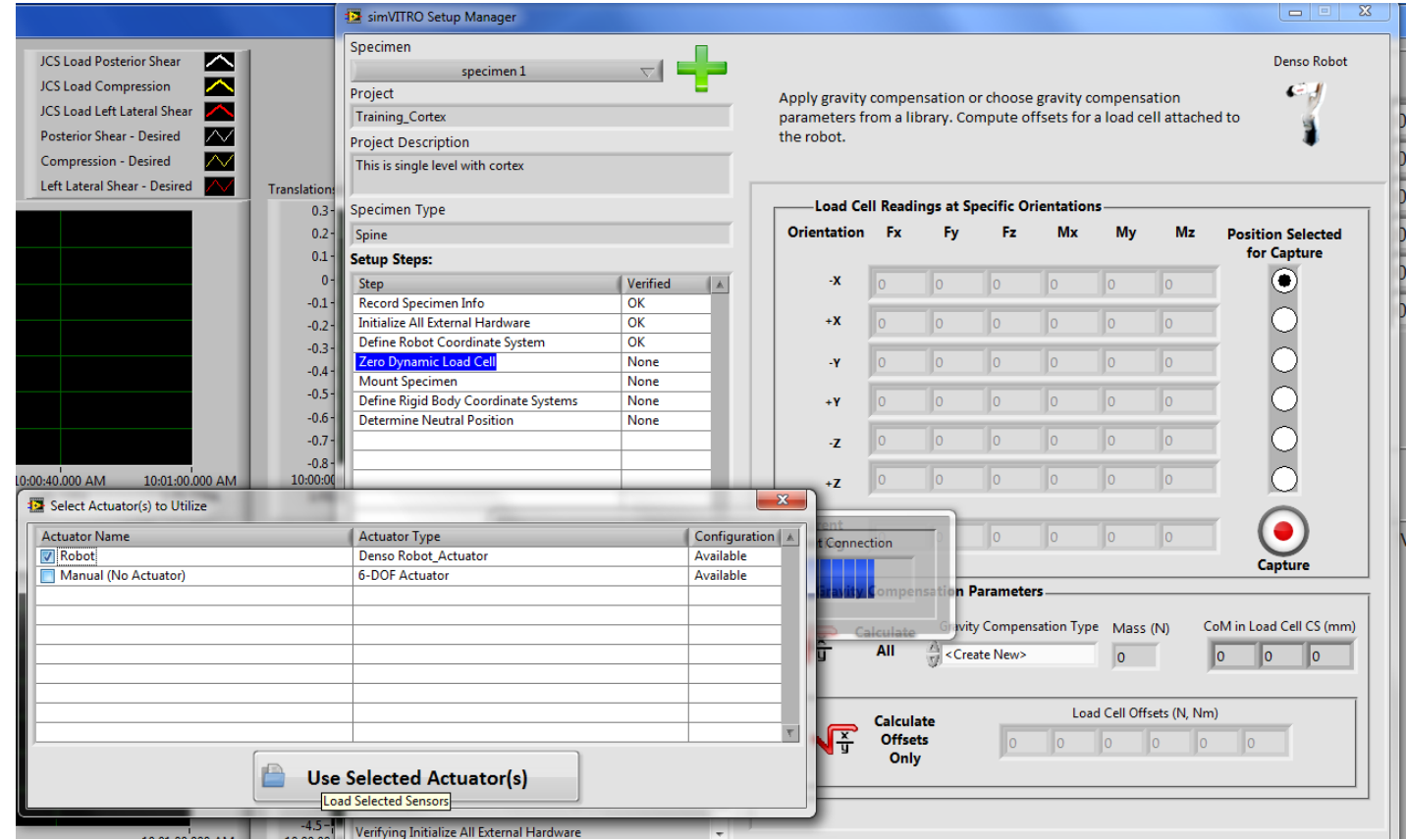

- Setup Zero Dynamic Load Cell
	- In the calibrate tab of the advanced robot interface, send the robot to the predefined positions that correspond to the load cell position (i.e. Negative X Load Cell positions the load cell so the –x-axis is pointed down)
	- Capture the load cell output for each position

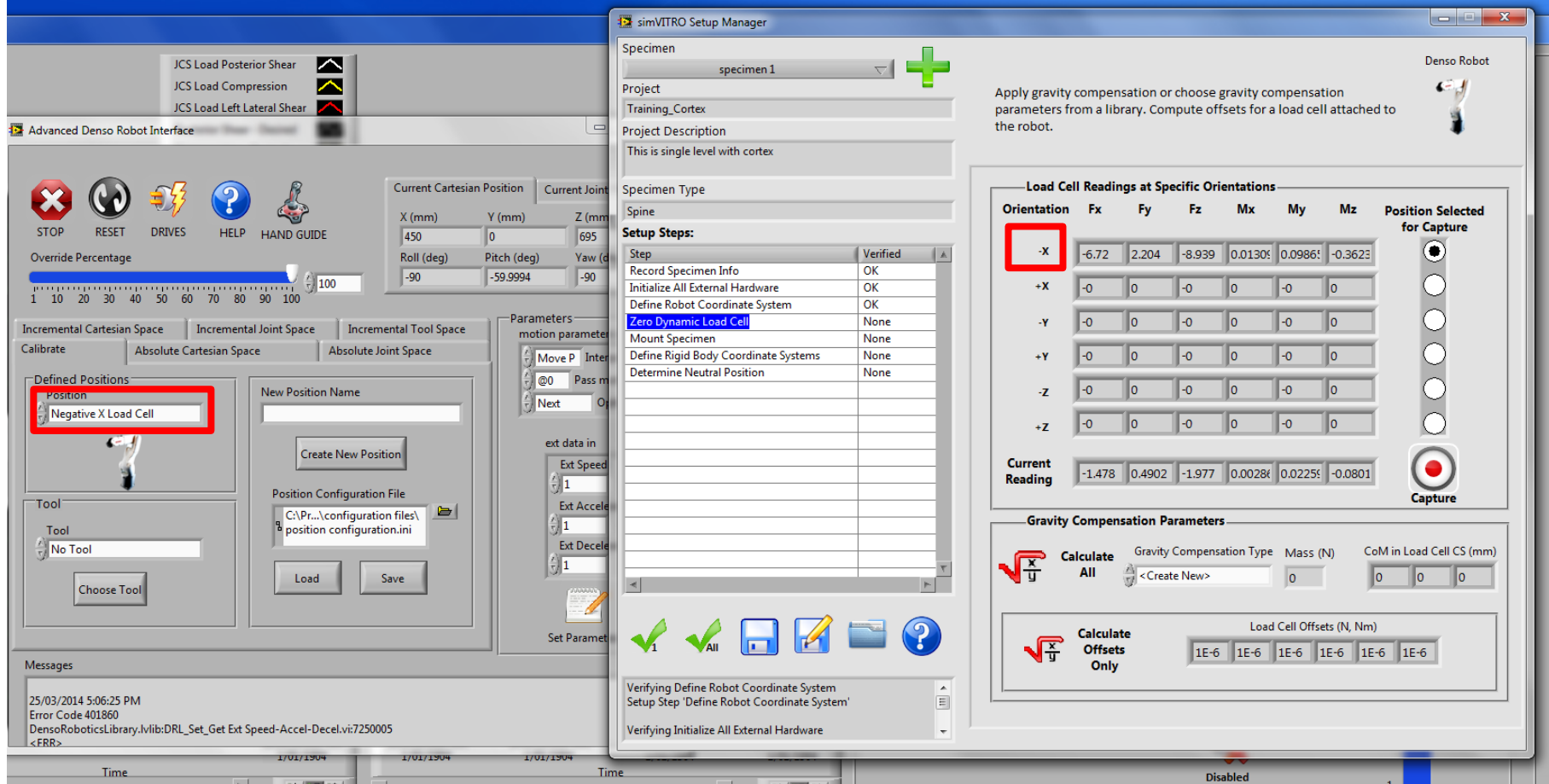

- Setup Zero Dynamic Load Cell
	- Either load an existing mass/center of mass value and calculate only offsets or create a new mass/center of mass value
	- Most of the time you will just load previously used values

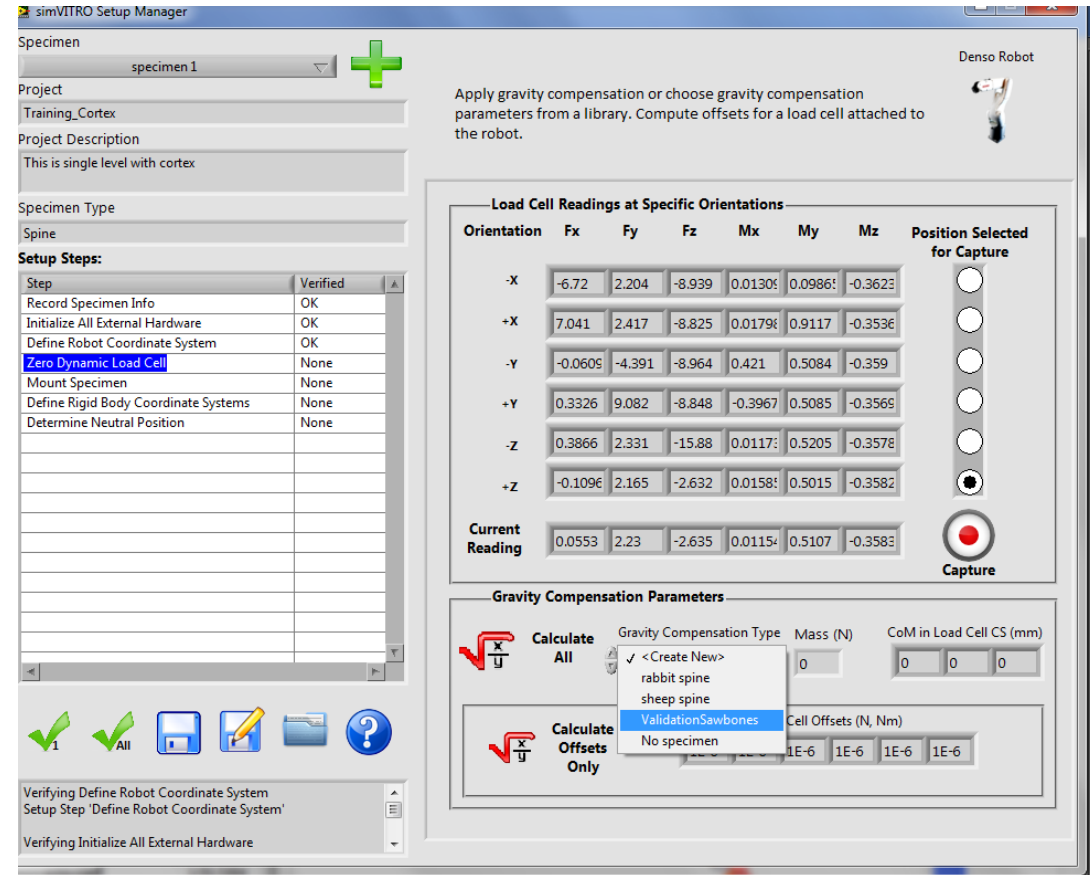

- Setup Zero Dynamic Load Cell
	- To create a new mass/center of mass value, the half a specimen with fixtures must be attached to the robot when capturing load cell value (this requires destruction of the specimen, so do this on a previously tested specimen)
	- Fill in a descriptive name (i.e. sheep tibia) and these values can be loaded every time a sheep knee is tested.
	- Click the check 1

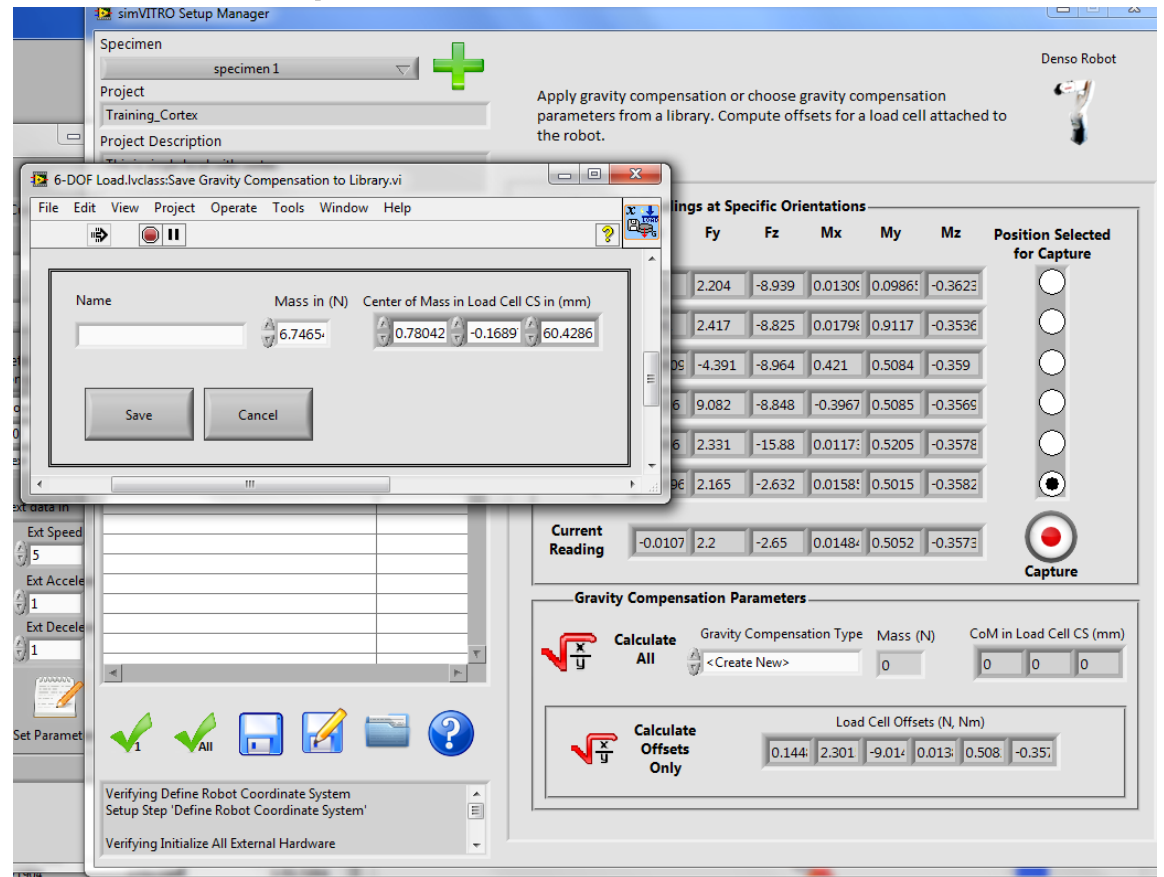

- Setup Mount Specimen
	- Drive the robot close to the top of the specimen using the advanced robot interface
	- Push the HandGuide Button and follow instructions for mounting the specimen
	- Be sure deselect HandGuide before moving forward
	- . Click the Check 1

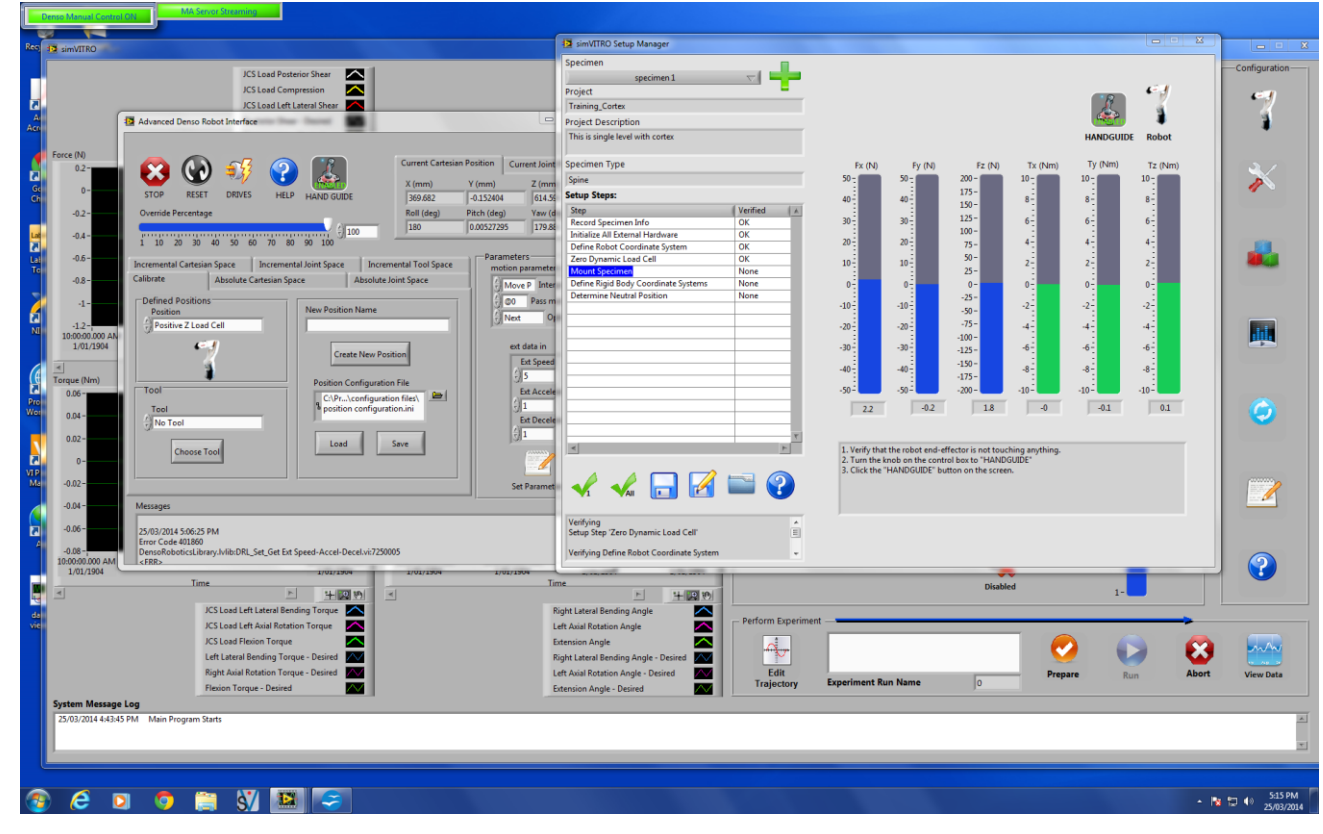

- . Setup Define Rigid Body Coordinate System
	- Collect the points for each rigid body and when finished, click the calculator
	- If there are no errors, click the check

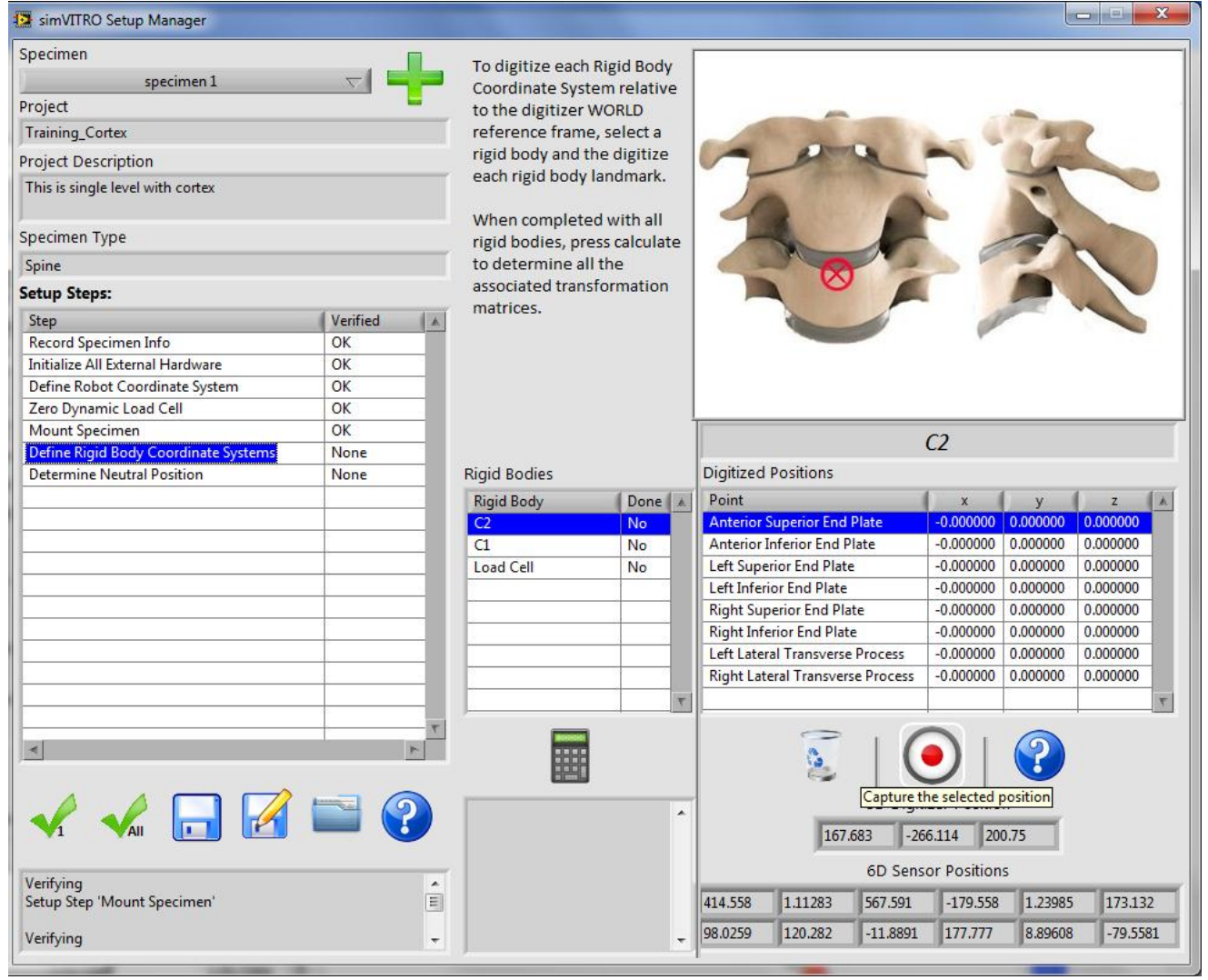